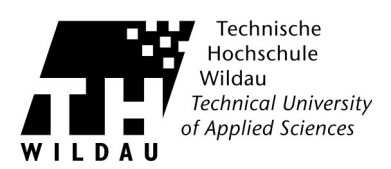

# **Einrichtung eines E-Mail-Kontos in Apple Mail**

### **Einleitung**

Das Programm Apple Mail ist im Umfang des Betriebssystems MacOS von Apple enthalten.

### **Voraussetzung**

#### **Betriebssystem:**

• Mac OS X 10.6 (oder neuer)

#### **Programme:**

• Mail 4.3 oder neuer

#### **Sonstges:**

• Accountzugangsdaten des HRZ

### **Einrichtung von Mail - Erstkonfguraton**

#### Starten Sie Mail.

Es öffnet sich folgender Konfigurationsassistent. Füllen Sie die Felder »Vollständiger Name« (1), »E-Mail-Adresse« (2) und »Kennwort« (3) ein. Klicken Sie anschließend auf »Fortfahren« (4).

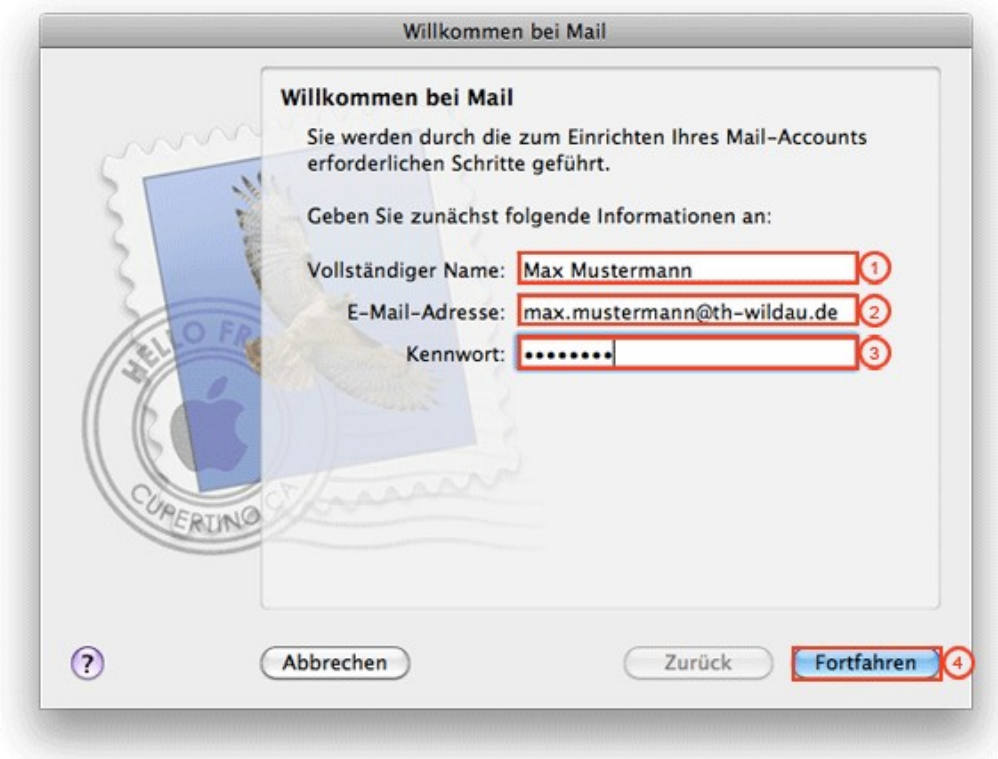

Apple Mail Kobnto Revision 13\_12\_2018 **Marsh 2018 Hochschulrechenzentrum der TH Wildau** 

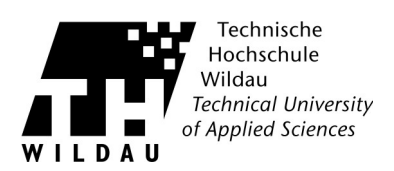

## **Einrichtung von Mail bei bereits bestehenden Konten**

Starten Sie Mail.

Klicken Sie in der Menüleiste auf »Mail« (1) und auf »Account hinzufügen...« (2).

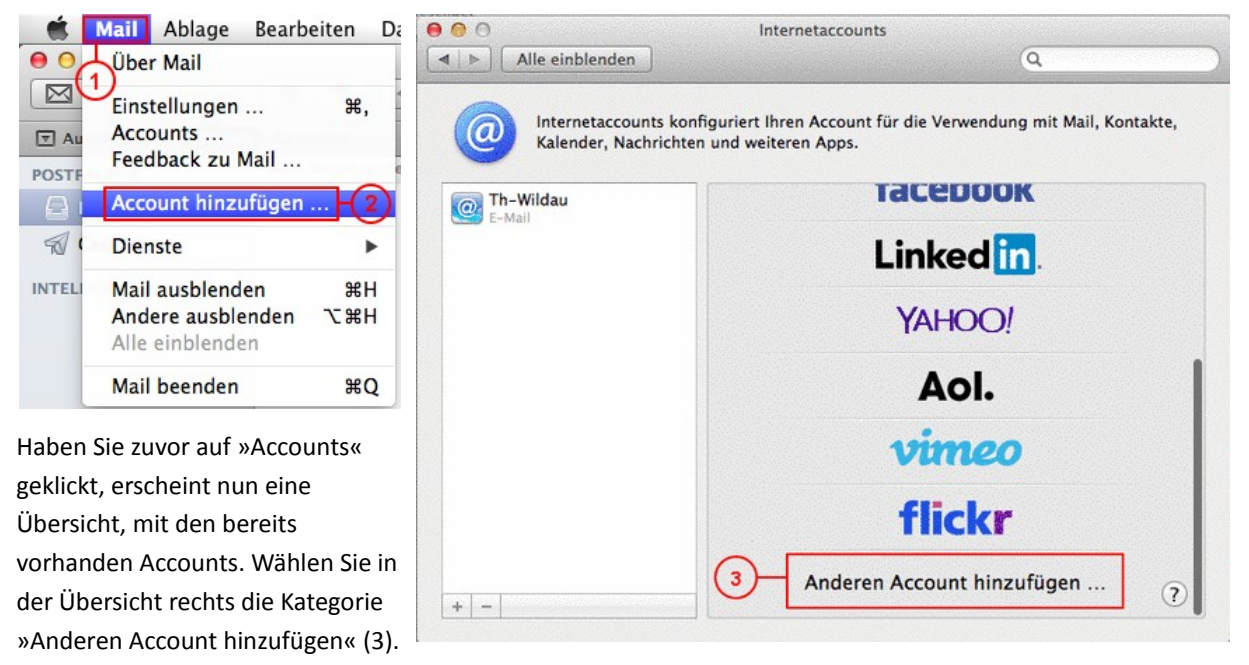

Wählen Sie »E-Mail-Account hinzufügen« (4) und bestätigen dies mit einem Klick auf »Erstellen«.

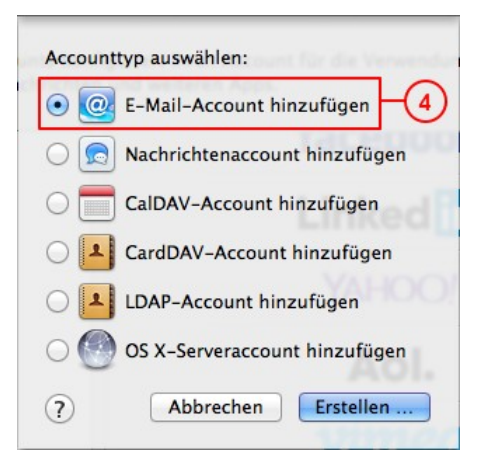

Alle weiteren Einstellungen werden bei der Erstkoniguraton und bei einem neuen Konto gleich vorgenommen.

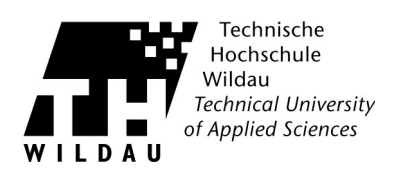

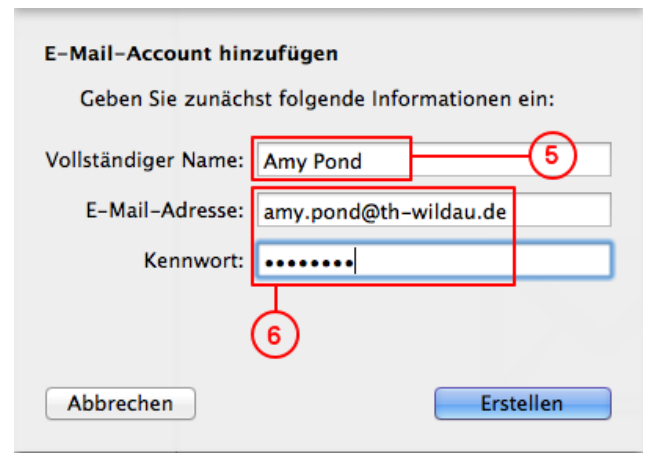

Es öffnet sich ein Konfigurationsassistent.

Geben Sie unter »Vollständiger Name« (5) ihren Namen, so wie er beim Versenden von E-Mails erscheinen soll ein. Unter »E-Mail-Adresse« und »Passwort« (6) tragen Sie ihre Mail-Adresse der TH-Wildau und das entsprechende Passwort ein. Anschließend klicken Sie auf »Fortfahren«.

Infos über Server für eintreffende E-Mails Accounttyp: | IMAP **POP** Mail-Server: webmail.th-wildau.de $(7)$ Benutzername: pond Kennwort: | ........ Abbrechen Zurück Weiter

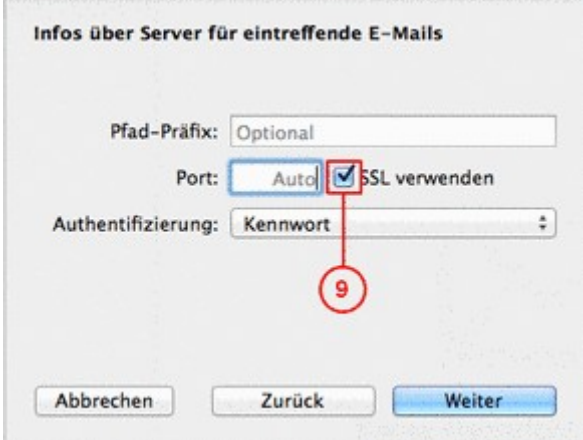

Im nun folgenden Dialog stellen Sie den Servertyp ein. Standardmäßig ist IMAP ausgewählt. Diese Einstellung können Sie so belassen. Im Feld »Mail-Server« (7) tragen Sie ein

• webmail.th-wildau.de

Bei »Benutzername« und »Passwort« (8) geben Sie Ihren Benutzernamen (siehe Accountbrief des HRZ) und Ihr Passwort ein. Sind alle Daten korrekt eingegeben, klicken Sie auf »Weiter«.

Setzen Sie nun bite das Passwort bei »SSL Verwenden« (9).

Dadurch wird die Verbindung zwischen Apple Mail und dem Server verschlüsselt. Das betrift aber nur die Kommunikaton zwischen dem Programm und dem Server, die Mail an sich wird nicht verschlüsselt.

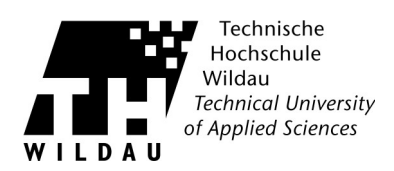

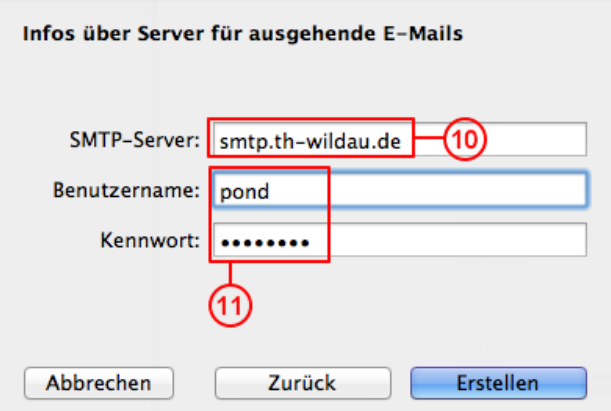

Im Dialog »Infos über Server für ausgehende Mails« tragen Sie im Feld »SMTP-Server« (10) ein

• smtp.th-wildau.de

Tragen Sie nun bei Benutzername und Passwort (11) noch einmal die entsprechenden Daten ein. Klicken Sie dann auf »Erstellen«.

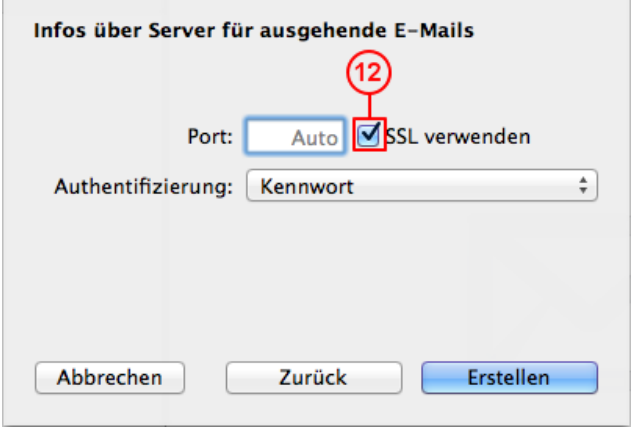

Setzen Sie nun das Häkchen bei »SSL verwenden« (12) und bestätigen dies mit einem abschließenden Klick auf »Erstellen«.

Die Einrichtung Ihres Zimbra-Mail Accounts ist nun abgeschlossen. Sind alle Einstellungen korrekt können, Sie nun Mails senden und empfangen.